## **Skype for Android Devices:**

**If you have any questions or run into any issues during your registration process, feel free to reach out to our IT Staff for assistance at (919)-809-8150.**

**1.** On your Android device, open the Google Play store. You should be able to find it in your list of apps, or using the search feature. The Google Play icon looks like this (often labeled as Play Store):

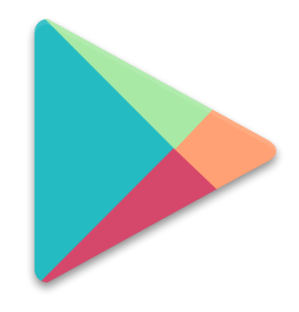

**2.** Pressing this icon will open the Google Play store. You will see a screen that looks like this:

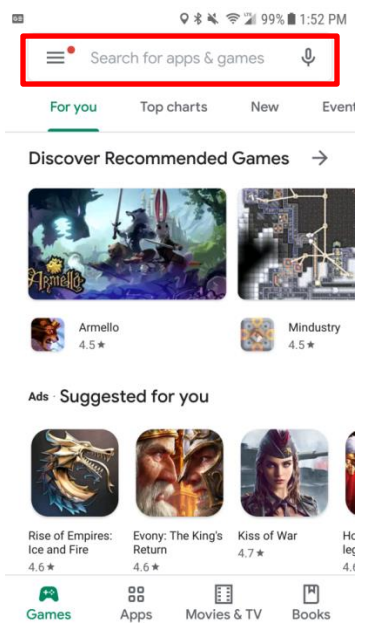

**3.** From the **Google Play** screen, you should see a search bar that allows you to search for apps. If you tap on it, the keyboard will appear and allow you to input text. Type in "**Skype**", and the app will appear in the list, as shown:

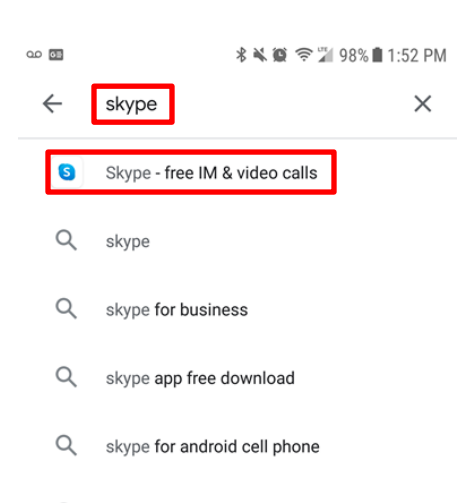

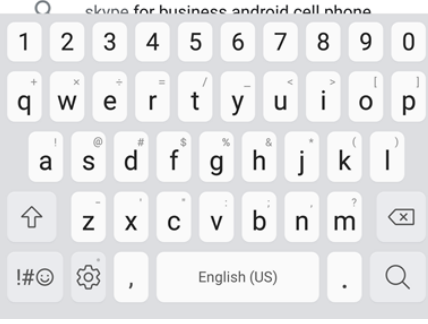

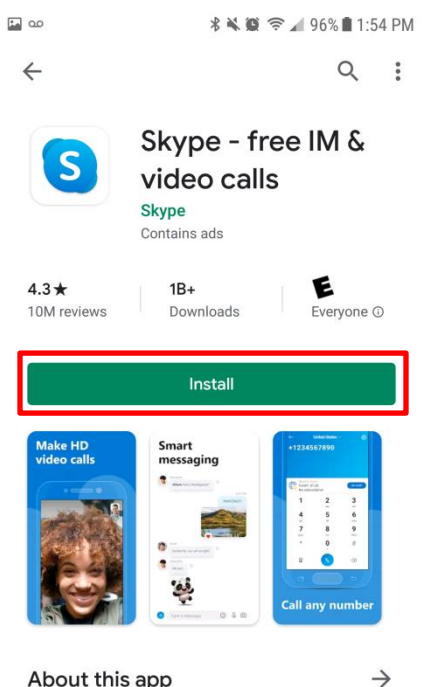

About this app

Talk to friends and family using voice, video, SMS or instant messages.

**7.** An icon will also be added to your phone's list of apps, so you can open it from there instead, if you wish. The icon will look like this:

**5.** Once you hit "Install", the installation will occur naturally. This

**6.** Once the installation is complete, the "Install" button will have

disappeared, and you will see "Open" or "Uninstall" buttons instead.

**4.** Tap on the "**Skype**" app, which will take you to the install page for the app. Some phones come with Skype pre-installed, in which case you may not see an "Install" button. If your phone does not have Skype preinstalled, you should see a big green "Install" button that looks like

a. Thankfully, Skype is a free app, so no need to worry about

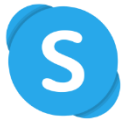

**8.** Once the app launches, you'll see a "**Welcome to Skype**" message and a button labeled "Let's go."

this:

credit cards here!

may take a few moments.

- **9.** Pressing the Let's go button will bring you to a "**Let's get started**" screen which will allow you to Sign in (if you already have a Skype account) or create.
- **10.** If you already have a Microsoft account, you are able to use it as your Skype account as well! If not, simply press "No account? Create one
- **11.** When you press "Create one", you'll be prompted to enter your account information, starting with your phone number (no dashes required). You may also opt to press the "Use your email instead" option if you prefer to use your email instead.

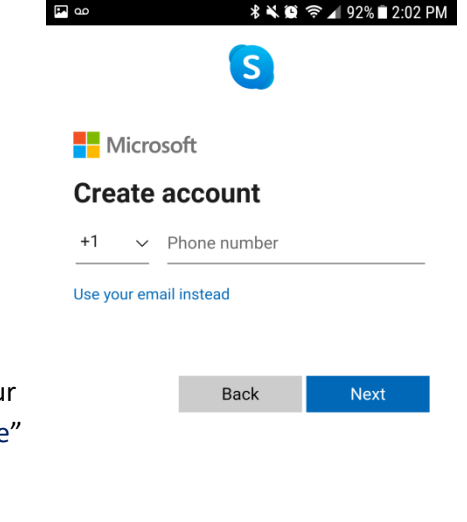

Terms of Use Privacy & Cookies

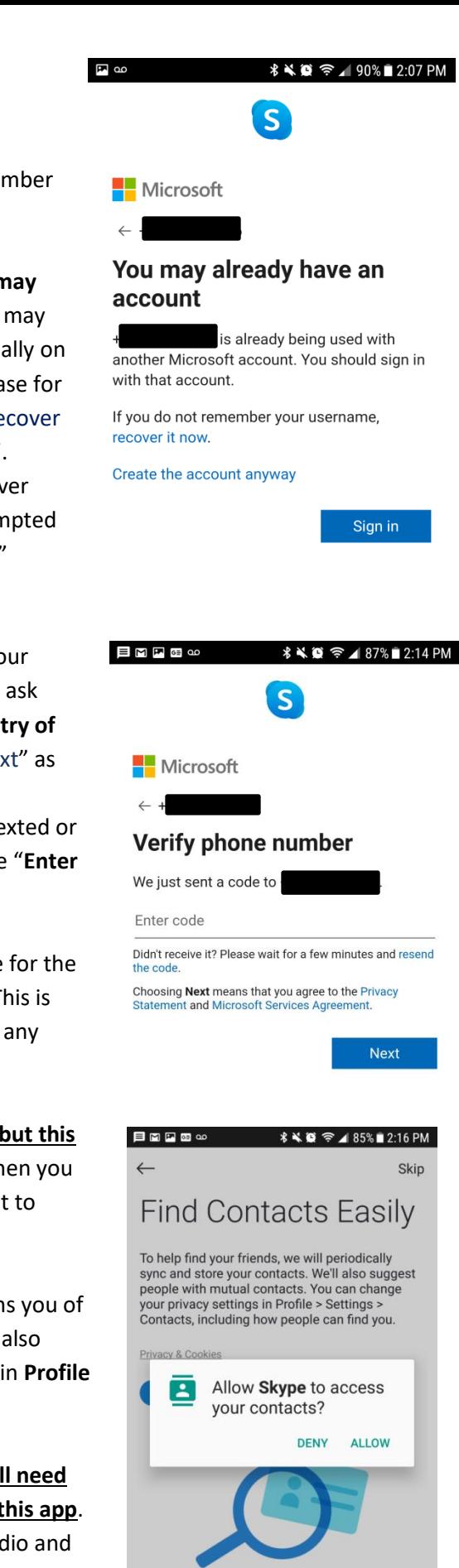

Continue  $\rightarrow$ 

- **12.** Once you enter your preferred sign-in credentials (phone number or email account), press "Next"
	- a. You may see a message that informs you that "**You may already have an account**", in which case an account may already exist with your phone number/email (especially on phones where Skype is pre-installed). If this is the case for you, you may recover your username by pressing "recover it now", or continue to "create the account anyway".
	- b. Follow account recovery options if you need to recover your account information. Otherwise, you'll be prompted to "**Create a password**." Do so, then click the "Next" button.
- **13.** Once you follow the steps to create an account or recover your account, you'll be prompted to finish registration, which will ask questions like your **First and Last Name**, **Date of Birth**, **Country of residence**, etc. Fill in the required information and click "Next" as instructed.
- **14.** You may be prompted to enter a security code that will be texted or emailed to you. Once you receive that code, enter it into the "**Enter Code**" line and click "Next"
- **15.** After you enter that code, you may be asked to pick a theme for the display (the black background appears easier on my eyes). This is purely aesthetic and will not affect the quality of your call in any way.
- **16.** You'll then be notified that Skype can import your contacts, **but this feature is not enabled by default for security purposes.** When you click "Next", you'll be asked by the app if you want to allow it to access your contacts. You may "Deny" this if you wish.
- **17.** You'll be brought to an "**Almost there!**" message that informs you of Skype's necessity to utilize your microphone and camera. It also mentions that you can change your permissions at any time in **Profile > Settings**, in case you wish to revoke these authorizations.
	- a. For the purposes of communicating with you, **we will need audio and video correspondence to be enabled on this app**. As such, we ask that you "Allow" Skype to record audio and

"Allow" Skype to take pictures and record video. As mentioned previously, these authorizations can be revoked once their necessity has expired.

- **18.** Lastly, you'll see a screen that will be the main display for Skype.
- **19.** And with that, you're all set! When the doctor calls you, you will see a call notification as though you were receiving a normal phone call. Press the Green button to accept the call, and Skype will do the rest!

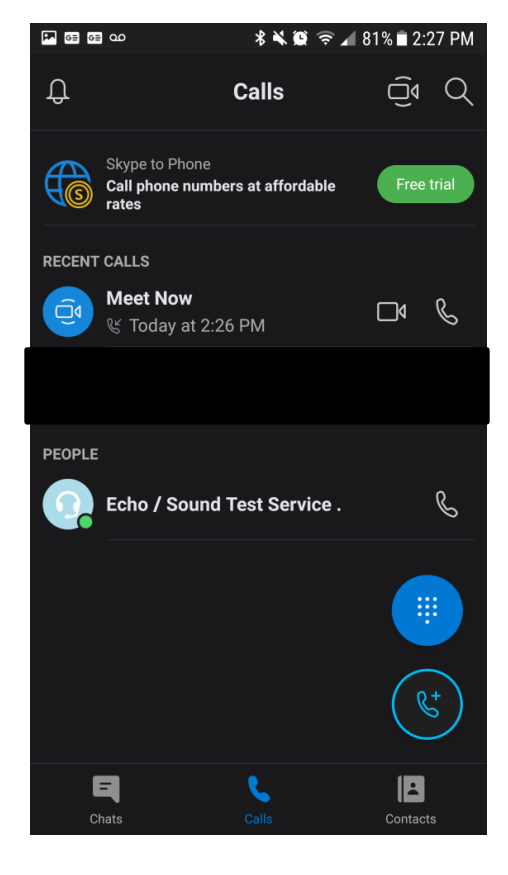